## **Student Manual: How to create an account via sis.saxion.nl/account**

**In order to be able to make an account, you will first need a user ID and a password. You can apply for the login details via sis.saxion.nl/account. (Make sure that this does not include 'www.')**

**NOTE: If you have registered before with Saxion University, you do NOT need to apply for a new user ID. You must use your old user ID, which is your student number. If you have lost your password, you can apply for a new password by clicking on 'forgot password' at account.saxion.nl. If you do not know your user ID anymore, please contact Saxion University of Applied Sciences.** 

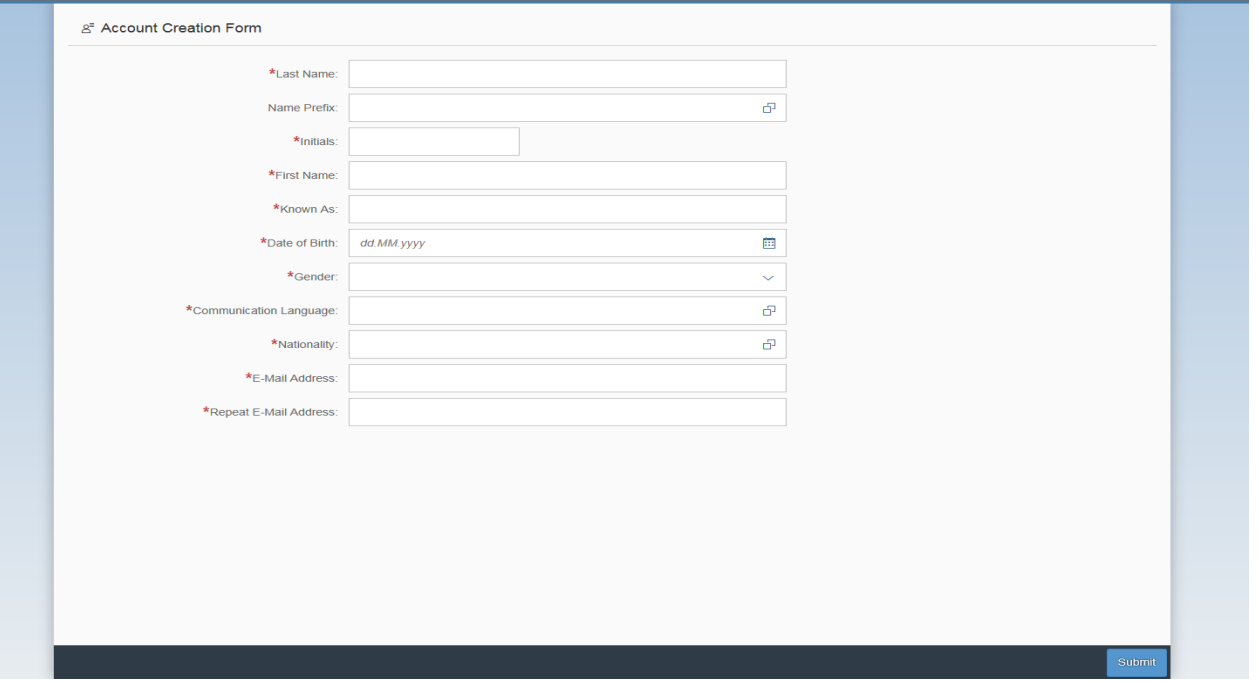

After you have applied for a user ID and a password, which are your login details, you will receive an e-mail at the e-mail address that you have used during your application with the login details for your account (remember to check your junk folder!).

After you have logged in via sis.saxion.nl, you will see the application portal:

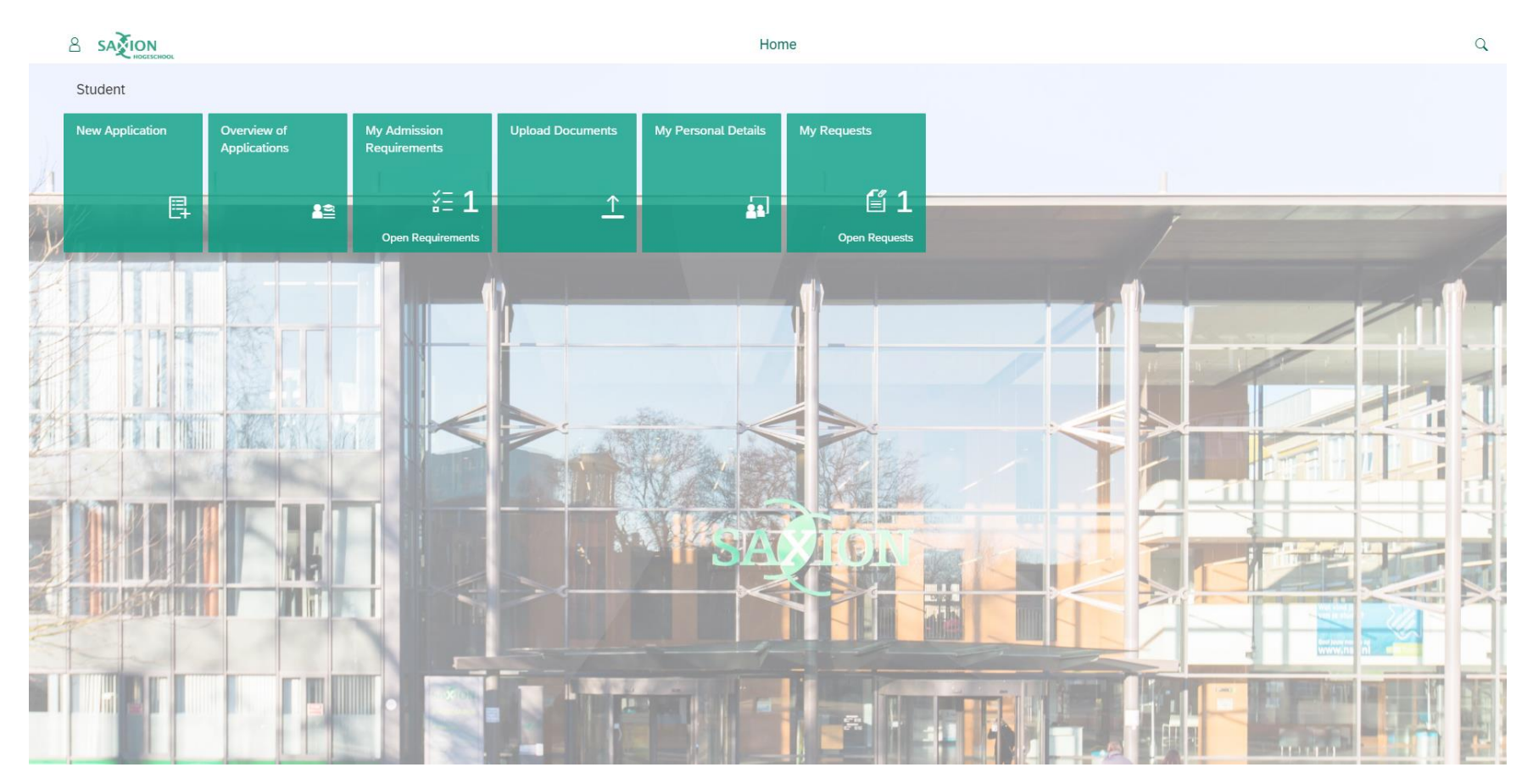

1) Click on the first tile ('New Application'), and you will see the screen below.

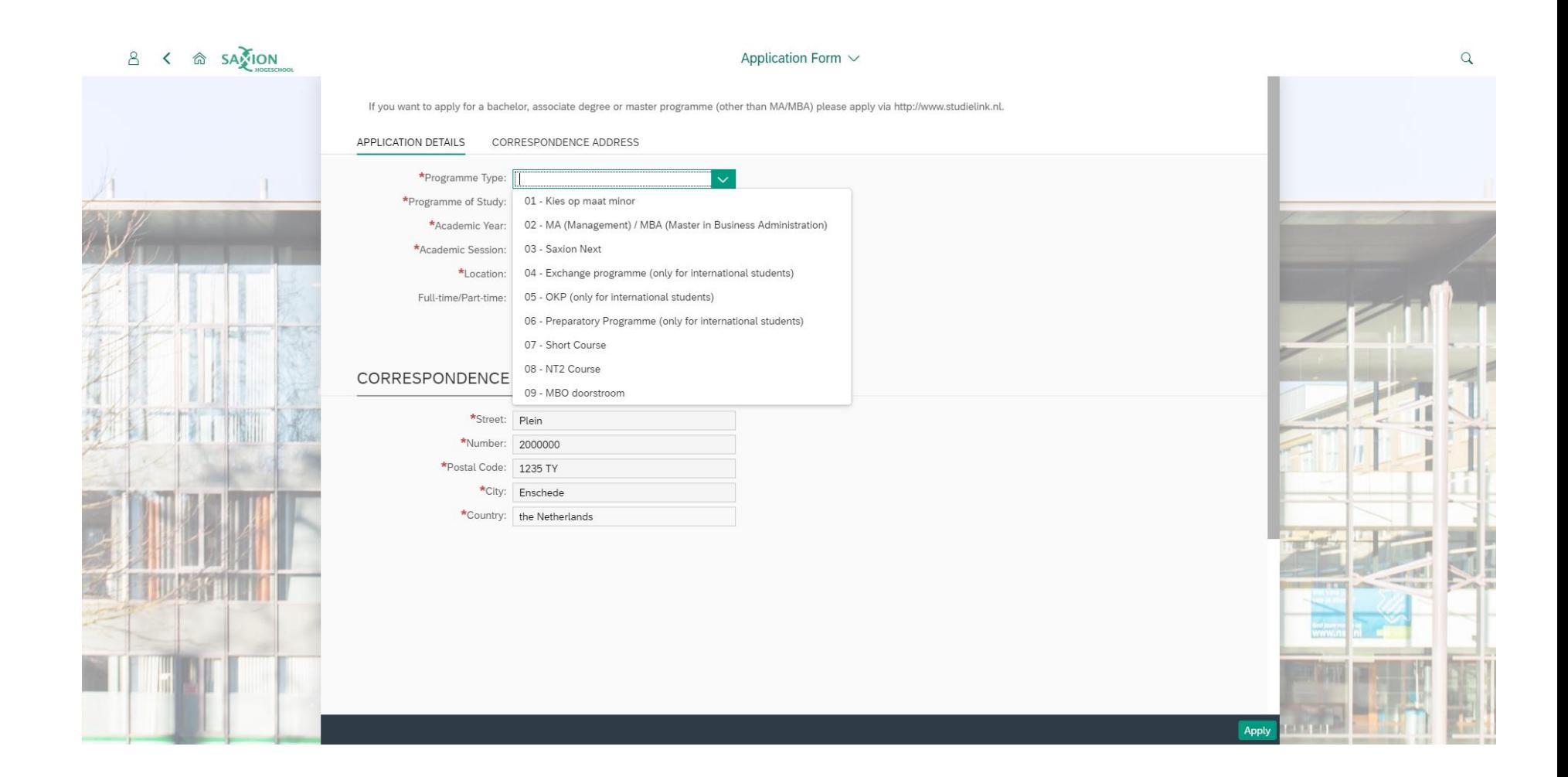

- 1) After you select the type of programme, the available study programmes will be shown. Please select the correct study programme.
- 2) Fill in your personal details under 'Correspondence' and click on the 'Apply' button (in the bottom right-hand corner).

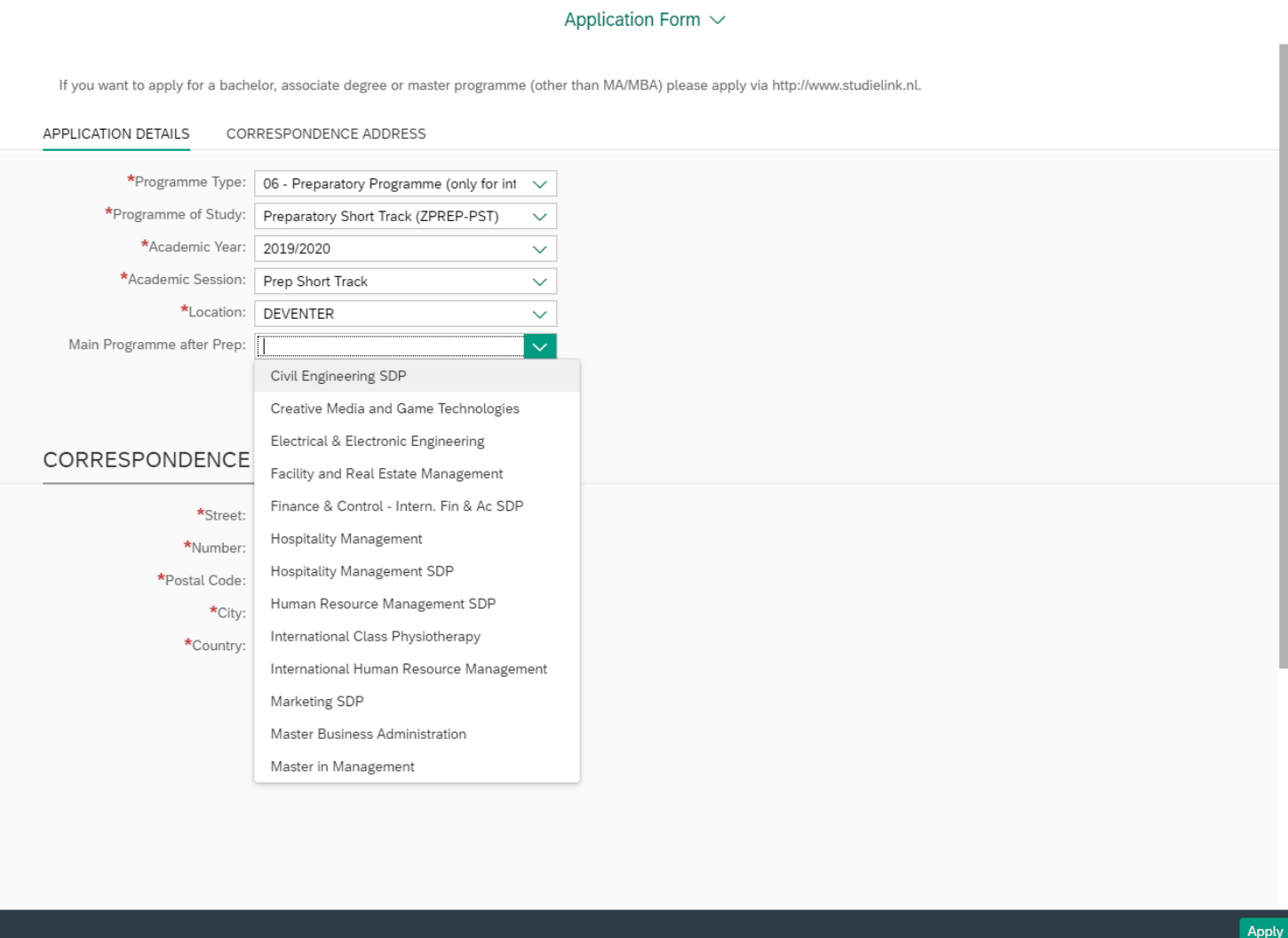

After you have clicked on the 'Apply' button, the following screen will appear. Fill in the required fields, clicking to confirm each, and continue your application by clicking on the 'Confirm Application' button in the bottom right-hand corner.

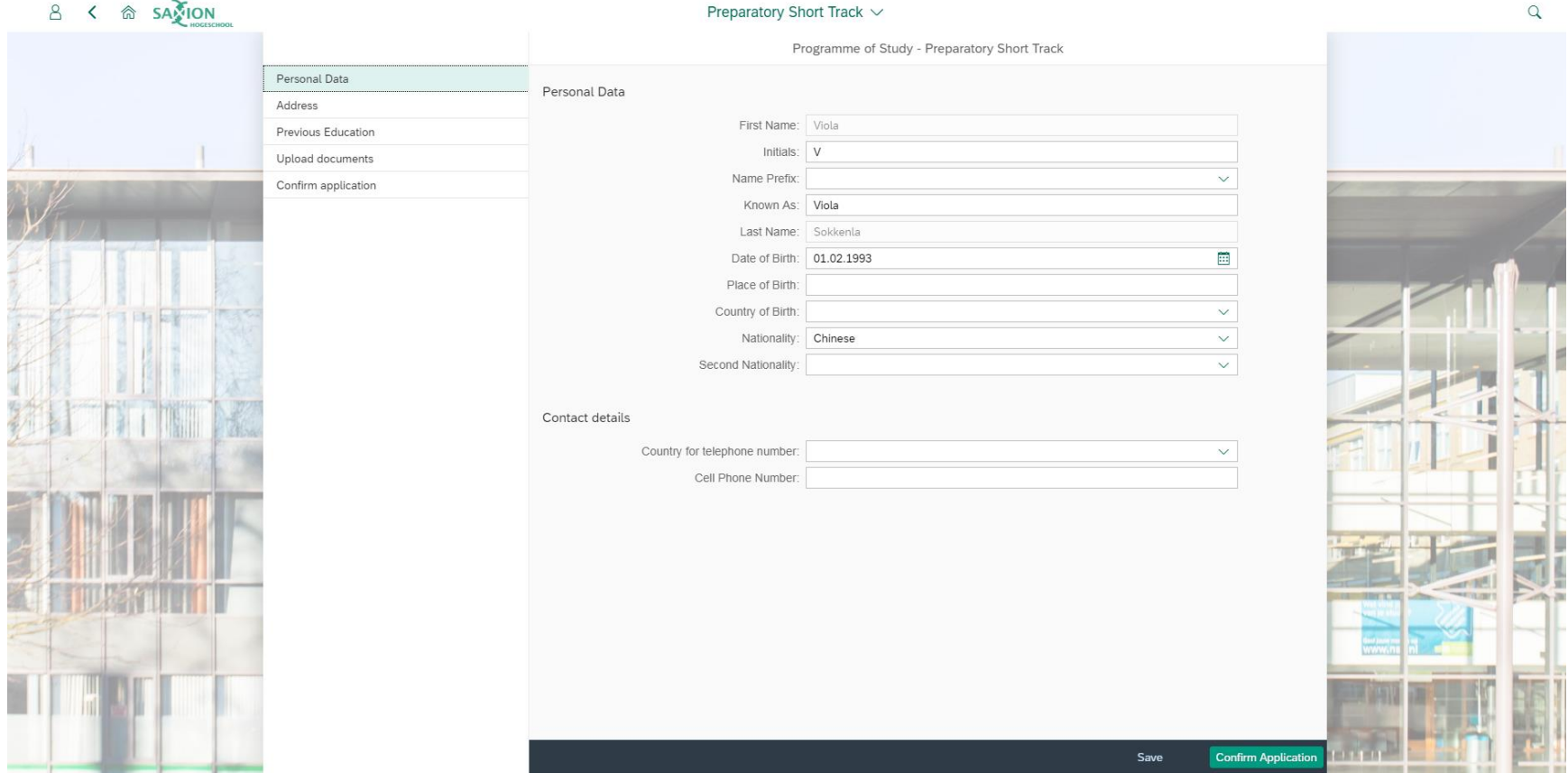

The correspondence address that you have filled in will appear here. You are obliged to fill in emergency details and your current Living Address. Continue with your application by clicking on the 'Confirm Application' button in the bottom right-hand corner.

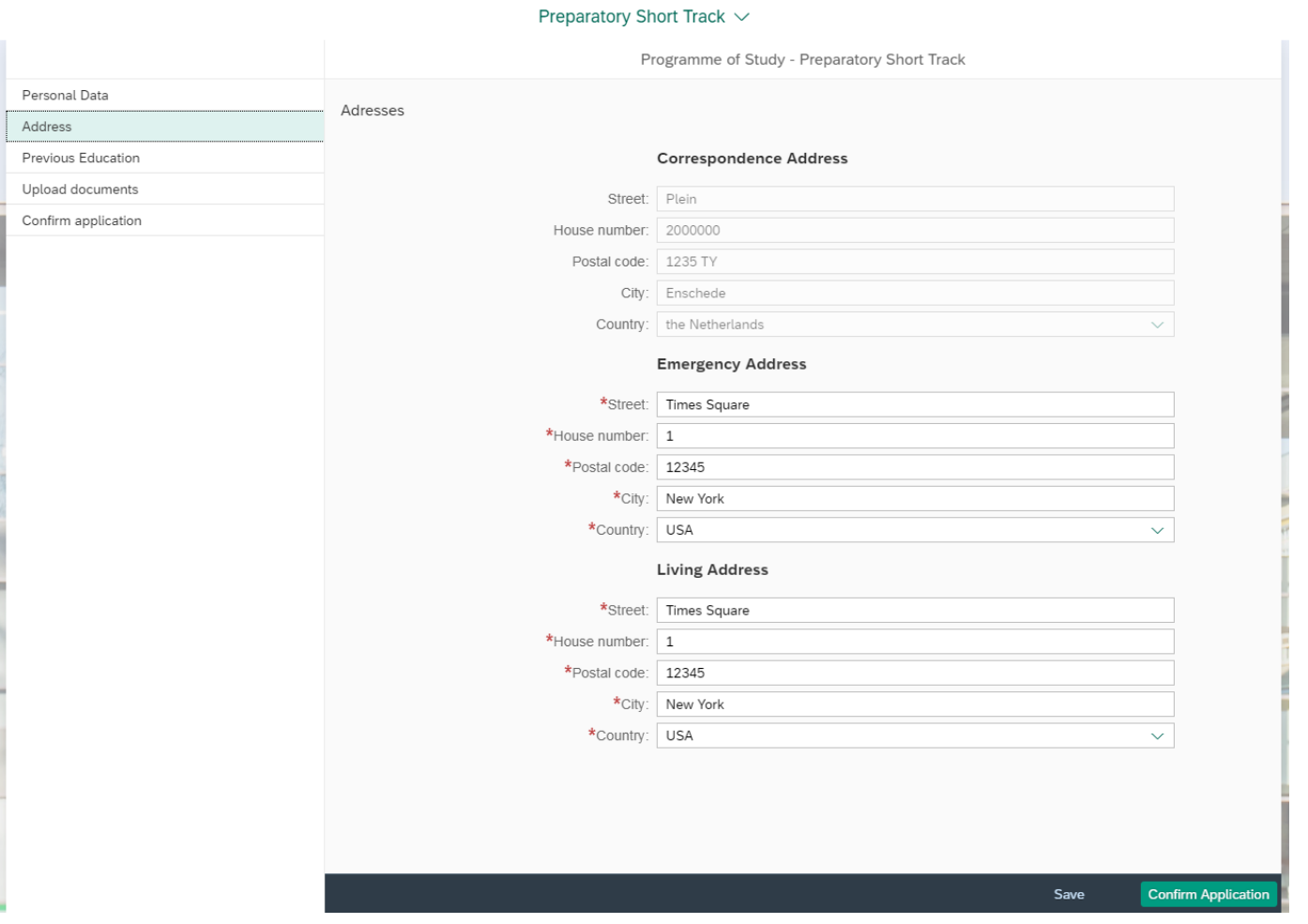

Fill in the details of your previous education and continue by clicking on the 'Confirm Application' button in the bottom right-hand corner.

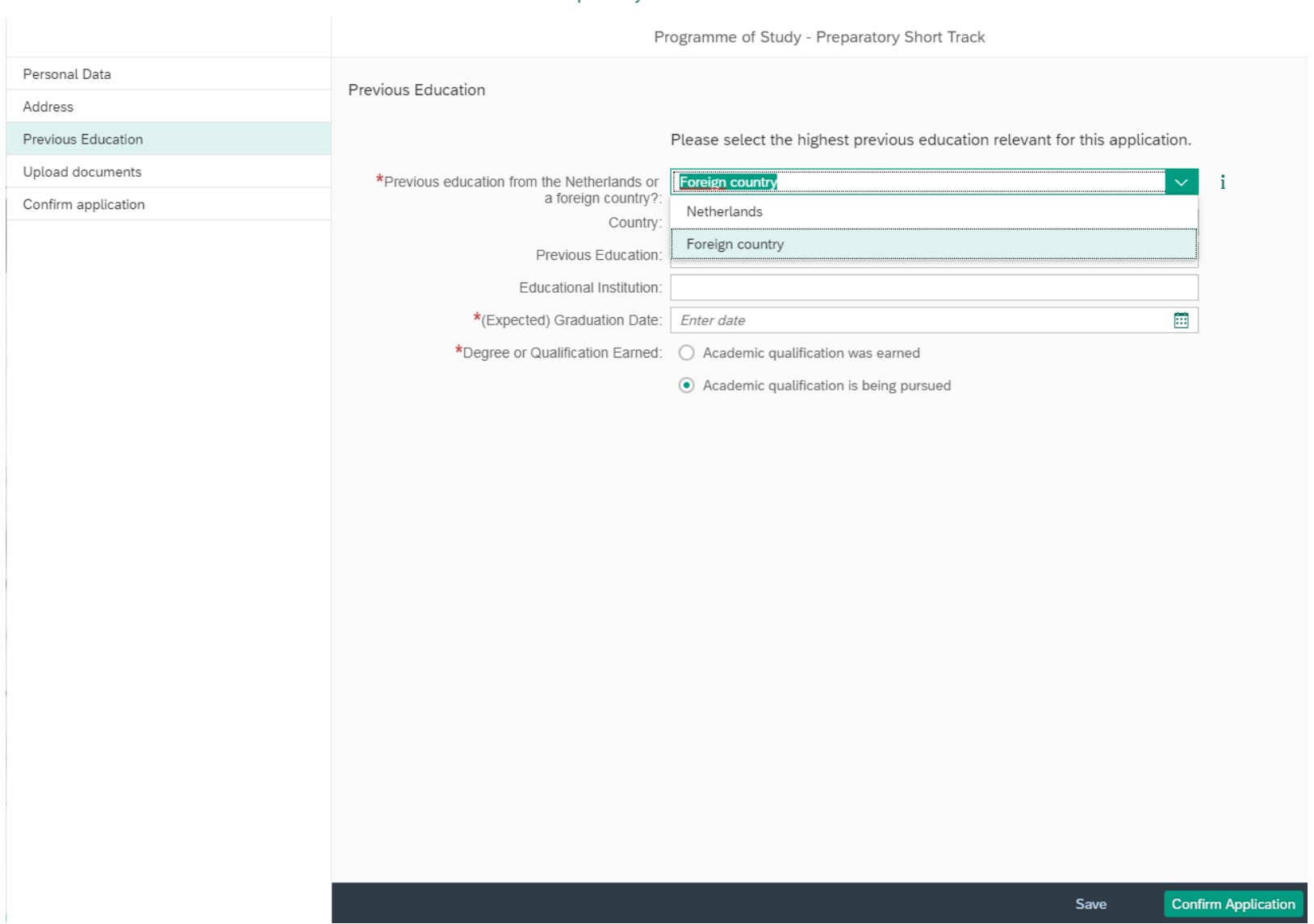

## Preparatory Short Track  $\vee$

Upload the required documents and continue by clicking on the 'Confirm Application' button in the bottom right-hand corner.

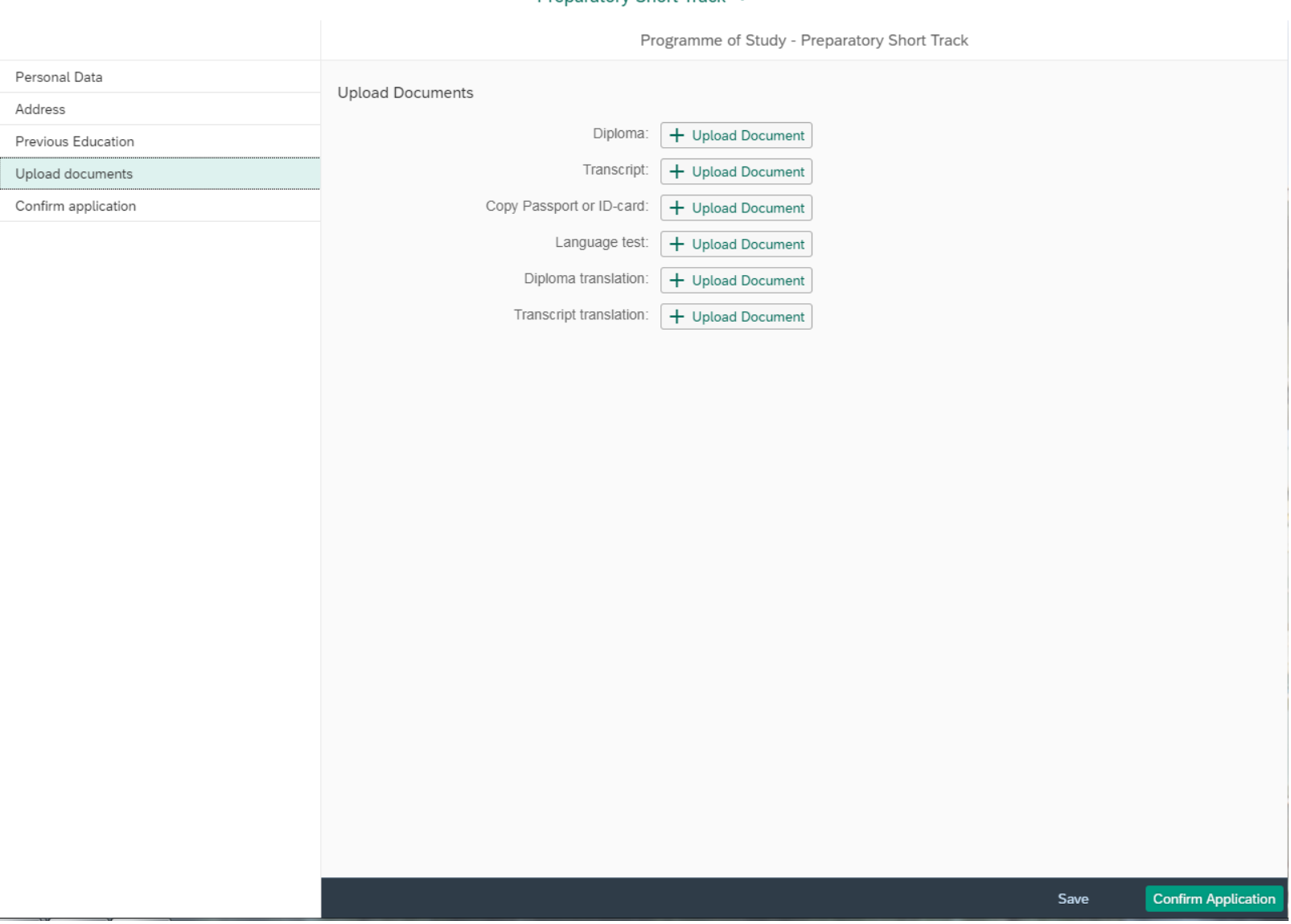

## Prenaratory Short Track  $\vee$

Answer the additional questions and agree with the Tuition Fee Regulations and the Saxion General Terms and Conditions. By clicking on the 'Confirm Application' button, you will have completed all the steps in the portal and submitted your application.

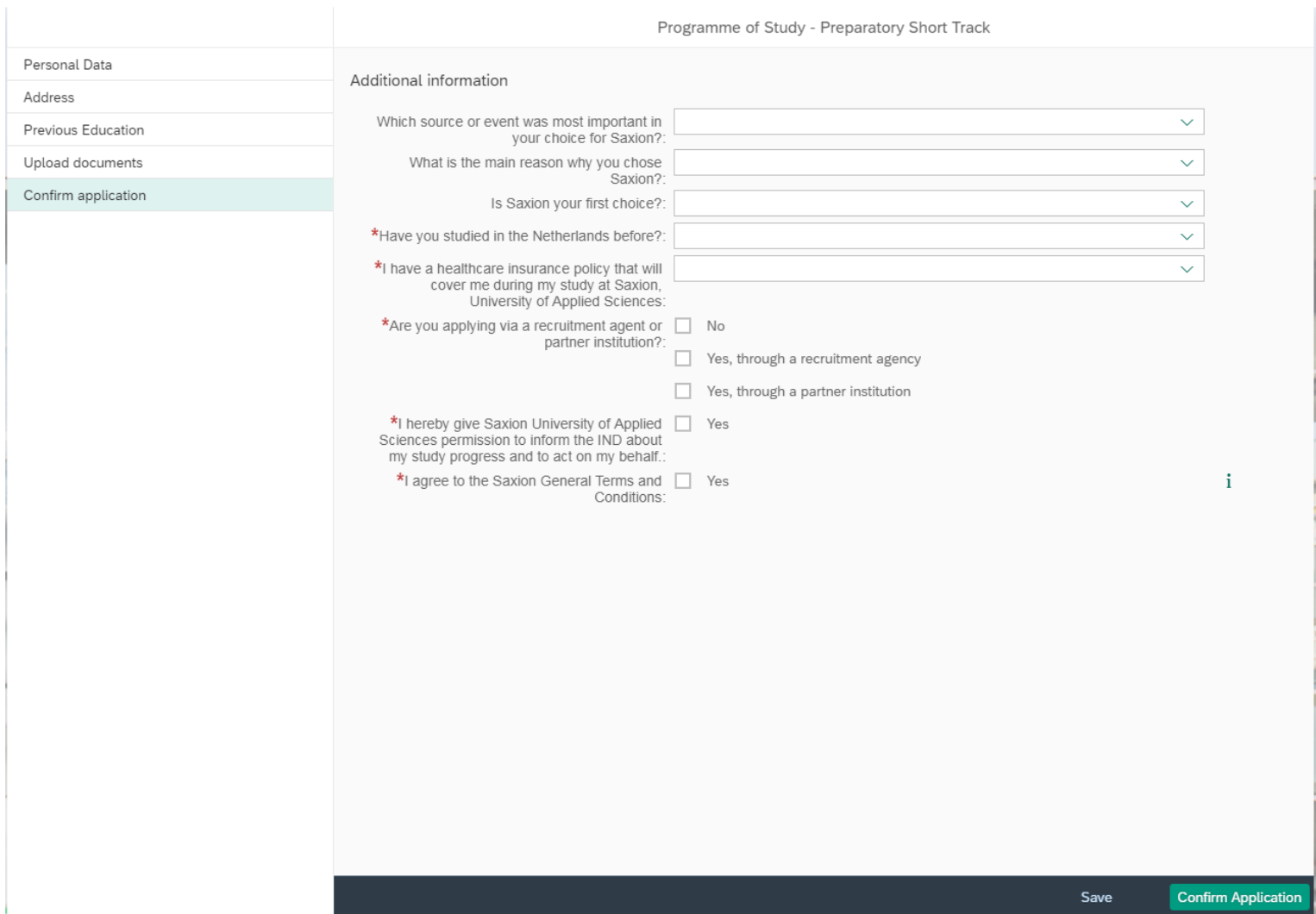

## Preparatory Short Track  $\vee$